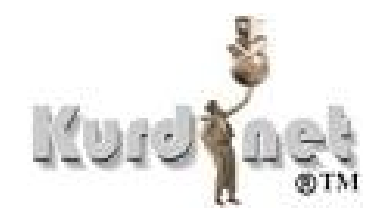

ئەم كۆرسە كوردنيت ئامادەى كردوە **http://www.ekurd.net**

فێربوون و کارکردن له سهر ئینتهرنێت **2003**

# <mark>لێگەرانى ئينتەرنێت — چاويێخشاندن</mark>

#### ئينتەرنيت چيە ؟

ئينتەرنێت بريتيە لە كۆمەڵێك كۆمپيوتەر و تۆري جيهاني. بنەرەتي ئينتەرنێت دەگەريتەوە بۆ برۆژەيەكى بەرگرى ئەمەريكا بە ناوي ئارپا نيت . بېرۆژەي ئاژانسى تۆرى تۆژينەوي زانستى پێشكەوتو ARPANET) كە لە سالْمى 1969 دامەزراوە.

> لە سالْمِ 1983 ئينتەرنێت وەك ئينتەرنێتى ئێستا داھێنرا ﴿ بەلاْم بە شێوەيەكى .<br>تايبهت له زانكۆ و كۆليژى ولاته يەگرتوەكانى ئەمەريكا بەكار دە ھێنرا . لەوكاتە وە گەلێتى بەشێوەێكى خێرا بلأوبۆوە. لە نيوەي ساڵەكانى 1990 دا ئينتەرنيّت لە جيھان دا مليۆنەھا كۆمپيوتەرى بەيەكەوە بەست.

ئیْستا ئینتەرنی٘ت بە بەشێوەی٘کی ئاسایی لە مالائدا بەکاردی٘ت. ئەو زانیاریانەی کە تیٚیدایە زۆر چروپر و بەربلاوون , ههر له بواری فیربوون و پهروهرده وه تا کرینی رۆژەپشوی ههرزان یان ئوتۆمبیل.

#### بێوەيى (سەلامەتى) لە بەكارھێنانى كۆمپيوتەردا

کۆمپیوتەر بەستراوە بە کارەباوە. جولأندى وايەرەکەى کە بەستراوە بە بەشى دوواوەي قەدەغەيە٬ يان يەنجە بردن بۆ ناو كونەكانى مەترسى كارەبا لێدانى ھيە.

.<br>نان و ئاو خواردن له پەنا كۆمپيوتەردا ھەمووكاتێك پێويسى بە ئاگادارى ھەيە. رژاندنى ھەمو شلەمەنيەك بەسەر دوگمەكانى يېتليدەر (كيبۆرد) يان بەسەر - مۆنيتەرەكەدا (يەخشينەر), - دەتوانىٰ زيانيكى ھەتەر بە كۆمپيوتەرەكە بێنێت و شۆرتی کارەبایی دروست بکات لەناو رژێمەکەدا. کەوتنی بەشی خواردەمەنی بۆ سەر و ناو دوگمەی پیتلێدەر (کیبۆرد) له کاریان دهخات.

له بیرتبیْ٫٫ بیوهیی (سهلامهتی)۔ خوْت لهههوو کاتیکدا له پلهی یهکهم دایه .

ئينتەرنێت زانستێکى گران نييە٬ بەلأم تەكنۆلۆجياێکى نوێيە و بیٚ خەوشيش نيە٬ بەلأم بە ئارام بە٬ لەگەلْ كاتدا تۆش دەبيت بە لێگەرێكى لێھاتوو.

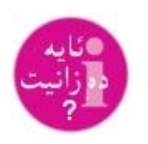

2003 تەمەنى ئيمەيل كەيشتە 32 سال

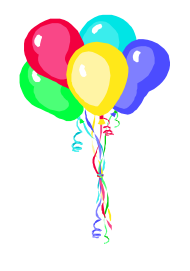

#### يِپْوِيسنى بِوْ يەيوەندى بوون بە ئينتەرنێتەوە :

- كۆمپيوتەر زۆربەى بەكارھيّنەر ئەم جۆرە بەكار دەھێنێت— ھەميشە خەلْك ھەيە تەلەفونى موبايل ,تەلەفزيۆنى ديجيتال, يان جۆرە كۆمپيوتەرى مۆبايل بەكار دەھێنن وەك رێكايەك بۆ پەيوەندى بوون بە ئينتەرنێتەوە.
	- مۆديَم پەيوەنديت ئەكات بە ئينتەرنێتەوە يان بە كۆمپيوتەرى ترەوە لە جيهاندا.
		- بەخشەرى يەيوەندى ئينتەرنێت
- سۆفت وێر پرۆگرام زۆرترين بەكارهاتوو ( ئينتەرنێت ئێکسپلۆرەر گەرێدە و نیَّتسکەپ ناڤيكەيتەرەرە)

#### **Modem** مۆديْم چييە ؟

مۆديًم يێويسته بۆ يەيوەنديت بە ئينتەرنێتەوە, بەستراوە بە خەتى تەلەفونەكەتەوە وە بە كۆمپيوتەرەكەتەوە. گەشاندەوەي مۆديًم ھاتە كايەوە وەك دروستكردنى كۆمپيوتەر كە لە خەلْك بچێت به گۆرينى دەيتا (بيانات) بۆ شێوەي دەنگى ئەلەكنرونى. مۆديَّم دەيتا (بيانات) وەردەگرىٰ وە دەيكا به دەنگى و دەينێرێ به خەتى تەلەفونەكەدا٬ مۆديًمى دووەم كوبەستراوە بە كۆتايى خەتەمەوە ئەو دەنگە وەرئەگریْت و دەيكاتەوە بە دەيتا (بيانات).

#### **ISP (Internet Service Provider)**

ISP كۆميانيايەكە كە خەلْك يەيوەندى دەكات بە ئينتەرنێتەوە. ئەم كۆميانيانە يان كۆميانياى جیهانین یهگرتون یان کۆمپانیای خۆمالٰین. ئەم ISP کۆمپانیانه پرۆگرامی (سۆفت وێر) پێوستان دەداتىٰ لەگەل ووشەي نهێنيدا password و چەند ژمارەي تەلەفون بۆ ئەوەي مۆديًمەكەتان داواي بكات و پهيوهندي ببهستيِّ به ئينتهرنيّتهوه. ئهم ISP كۆمپانيانه خهتي تهلهفونيشيان تهرخان كردوه بۆ يارمەتى و پشتگيرى.

هەندىٰ كۆمپانياى ISP پارە وەردەگريْت ھەقى پەيوەنديكردن بە ئينتەرنيّتەوە, وە ھەنديّكيان وەرى ناگريٽت, ئەمە لەگەل<sup>،</sup> ھەق<sub>ى</sub> پەيوەنديكردن بە تەلەفون. ئي٘ستا ھەندىٰ كۆمپانياى ISP مانگانە پارە وەردەگريْت ھەقى پەيوەنديكردن بە ئينتەرنێتەوە بەلاَم پەيوەندى تەلەفون بەخۆراييە.

#### ھەندىً تەكنۆلۆجيا

 HyperText Markup Language **HTML** زمانیَّکه بهکاردیَّت له گهشهپێدان و دروستکردنی لاْپهرهی ئینتهرنیَّت (وێب). ئهم زمانه دیهڵێت وێنه و نوسراو تێکەلْ بکرێت بۆ دروستکردنى لأپەرەى وێب٬ وە گرنگترين رەوشتى٬ دەيەڵێت لأپەرەکان بە يەكەوە زنجيرەبكەيت links لينكس.

> **URL** – Information Resource Locator بهم ریگایه شوینی لاْپهرهی ئینتهرنیًت(ویًب) ناونیشان کراوه (ناونیشانی شویًنی ویًب)

WWW – World Wide Web – the web بهشێکه له ئینتهرنیًت که وێنه و نوسراو و دهنگ و ڤیدیۆ بهکاردێنێت وه دهیهڵێت تێکهڵ بکرێن بۆ پیًشکهش کردنی زانیاری له ههمو بواریًك دا.

#### **Home**

یهکهم لاپهرِهی ویًبه (ویًب سایت Web site) وه ئهو ویّب سایتهیه که ئاوتوْماتیکی دیّته سهر پیشاندەرەكەتان (browser) زۆربەي كات لاپەرەي كۆمپانياي ISP يەكەتانە.

HTML – **Page**

هیپهرتیًکست Hypertext – بهلٌکَهنامهیهکه که links لینکسی تیّدایه بوْ لاپهرهی تر, بهکاردیٰ له لاپهرهي ويب دا Web pages و فايلي يارمهتيدا help files.

ئ**يشپ**ێكردنى پرۆگرامى (سوفت ويًرى) پيشاندەر Browser — ئينتەرنێت ئێكسپلۆرەر دوو رِیّ هەیە بۆ ئیشپێکردن بە ئێکسپلۆرەر. دەتوانن بچن سەر دوگمەی ستارت Start کە کەوتۆتە بەشى خواروى٫ لاى چەپى شريتى ئيش task bar. دوگمەى پرۆگرامس Programs ھەلًبژێرە٫ پاشان ئينتەرنيّت ئيْكسپلۆرەر Internet Explorer سەيرى ويًنەى خوارو بكە :

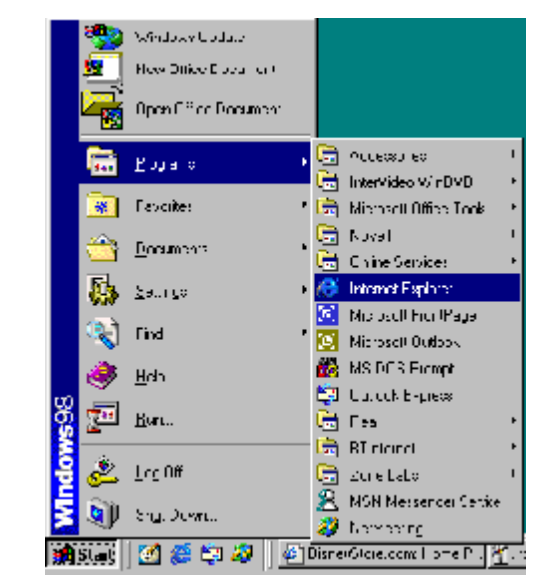

icon mouse double click ئينتەرنێت ئێكسيلۆرەر Internet Explorer لەسەر شاشەكەت (كە ييًى‹دەلێن ديًسكتۆپ desktop

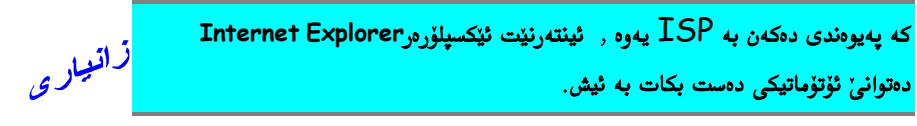

URL ناونيشانيَّكي بيِّ هاوتايه unique بوْ ئەو لاپەرانەي كە دەتەويَّت بيبيني.

URLs are just unique addresses of pages you wish to look at.

# ھەلْبژاردنى لاپەرە بە بەكارھێنانى ناونيشان URL

ناونیشانی لایه٫هی ئینته٫نیًت (ویًب) زوْربهیکات به www دهست ییدهکات٫ وه ناسراوه به URL

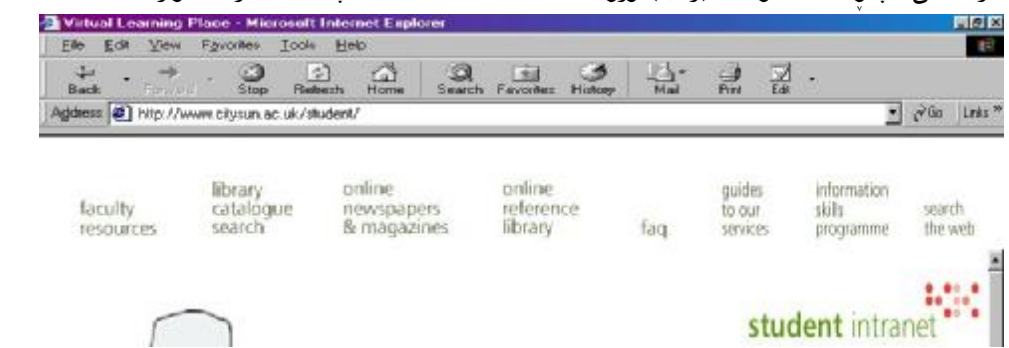

كرتهيهك بكه لەسەر شريتى ناونيشان Address bar و ناونيشانى ئەو لاپەرەكە بنوسە كە دەتەوئ بیبینی. هەر یەكێك لەم ناونیشانەی خوارو تاقی بكەرەوە یان ناونیشانێك بنوسه بە ئارەزوی خۆت.

- **[www.bbc.co.uk](http://www.bbc.co.uk)**  $\triangleright$ 
	- **[www.itv.co.uk](http://www.itv.co.uk)** ÿ
- **[www.lastminute.com](http://www.lastminute.com)** ÿ
- **[www.cadbury.co.uk](http://www.cadbury.co.uk)** ÿ

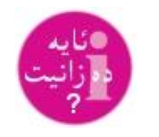

**URL** بيً هاوتايه بۆ ئەو unique لاپەرانەي كە دەتەويًت بيبينى

**U**niform **R**esource **L**ocator

<mark>كه يەكەم كرتە دەكەيت لەسەر شريتى ناونيشان address bar كشتى</mark> ناونیشانهکه دهبیٰ به رهنگی شین. کهواته پیّویست ناکات ناونیشانه کوْنهکه بسریتهوه. ههر یهکسهر دهست پیّ بکه به نوسین , ناونیشانه کۆنهکه خۆی نامێئێت. ههروهها دهست یی بکه به نوسین ناونیشانهکه به WWW پرؤگرامی browser  **http://**

لەبيرت بێت٬ پەنجە بنيٌ بە ل**ـ Enter** بۆئەوەى بدبات بۆ لاپەرەكە.

## جوولْه Move له نێوانی ئهو لاپهرِانهی که دیدهن<sub>ی</sub> مان کردوه

کە سەيرى لاپەرەيەكى ويًب دەكەيت٬ لەوانەيە چەند ناونيشانێكى تر بەكاربهيًنيت٬ بەلأم كە ئەو لاپەرانە ئەو زانيارييەى تيا نەبو كە بەدوايا دەگەرايت٬ ئەوكاتە دەتوانى بگەريًتەوە بۆ لاپەرەى پێشو يان پێش ئەويش, ئەم گرانەوەيە ولاپەرە ھەڵدانەوەيە دەتوانى بە بەكارھێنانى دوگمەى Back گەرانەوە و دوگمەى Forward لەسەروى پرۆگرامى browser .

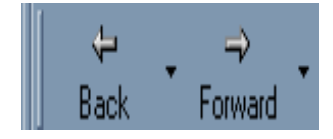

يەك كرتە لەسەر دوگمەى Back دەوگەريًنێتەوە بۆ لاپەرەى دووايى بينراو. كرتە لەسەر دوگمەى Back چەندجاريْك, ئەوەندە جار دەوگەريَّنێتەوە بۆ لاپەرەي پێشوتر. گەر زۆر زيا گەرانەوە, كرتەيەك لەسەر دوگمەى Forward , گەر دوگمەكە و نوسینەكەى شێوەكەى زەق بو, واتا دەتوانى كرتەى لەسەر بكەيت.

جوولْه له نێوانی لاپهڕەدا به بەكارهیَّنانی لینکی Link ووشه و لینکی وێنه. زۆربەي شويًني ويْب بريتيە لە چەند لاپەرەيەك, نەخشەكێشى ئەم لاپەرانە چەند جوريْك ريْگايان

داناوه بۆ گەشتن پێيان. ھەندىٰ ويًب بريتيە لە يەك لاپەرەى زور درێژ لەگەلْ لينكسا Li**nk ب**ۆ بەشى جياوازى لاپەرەكە. ھەندىٰ لينكس دائەنێن بۆ گەشتن بە وێب سايتى تر. ھەرجۆرێك لەم ريگايانە

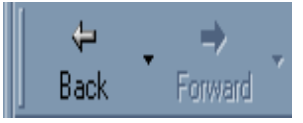

بەكاربێت٫ گەيشتن بە زانيارى ھەر ھەميشە رەگيان ھەيە.

ئهم لينكسانه Links ناسراون به هييهرلينكس "Hyperlinks" , دوو جور لينك Link ههيه— لينكي ووشه و لينكي وينه. ل**ینهکی ووشه** — ووشهن که لینکت دهکهن به لاپهرهیهکی ترهوه یان به بهشی جیاوازی لاپهرهکه یان به وێب سایتێکی ترەوە. **لينه کي ويًنه** — ئهمه وهك لينکي ووشهيه, بهالام لهجاتي ووشه و نوسراو, ويّنه بهکاردههيّنيّت.

که مشکۆلەکە mouse دەجولێى بەسەر لاپەرەدا, گەر شێوەى گۆرا و لە تیرەوە بو به دەست٬ ئەو ووشەيە يان وێنەيە يان بەشە لينكە بۆ لاپەرەيەكى تر بە زانيارى ترى تيًدايه.

میوانی چەند ویًب سایتیًك بكه. بزانه دەتوانیت لینكی ووشه و وینه دیاری بكهیت كه نهخشهکیشی لاپهرِهکه بهکاری هیّناوه. بیرت بیّ گهر وون بویت دوگمهی Back و Forward بهکار بێنیت بۆ جول<sup>ا</sup>نن له نێوانی لاپهڕەکاندا.

#### **Internet Explorer–Browser**

ئەگەر تەواو بوون لە ئيش بە ئينتەرنێت ئێكسپلۆرەر **Internet Explorer ك**رتيەك بكەن لەسەر دوگمەی **X** لای گۆشەی راستى سەرەوەی شاشەكەت **screen** بەمە دەرئەچیت لە پرۆگرامى **Internet Explorer Browser**

يەيوەنديت لەگەلْ **ISP** ھەر دەمێنىْ. ئاساييانە نامەيەك دەردەكەوێت لەسەر شاشەكەت و ليَّت دەيرسىّٰ گەر دەتويْت يەيوەندى دابخەيت. كرتەيەك بكە لەسەر **Yes**.

دەوگەرێنێتەوە بۆ دێسكتۆپ **desktop** . كۆمپيوترەكەت دەتوانى بكوژێنيتەوە بە كرتەيەك بكە لە **.Shut Down Start**

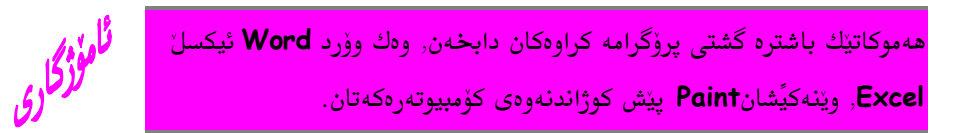

ئهم کاتژمیره مسیره <mark>(</mark>T) دهری دهخات که نزیکهی چهنت وردگهو **minutes** پیّویسته بوّ جياوازي هەيە لە ھەنگاوي فێربوندا, بەئاسانى دەبى بە رابەرێكى رەق.

# <mark>جالاکی 1</mark>

40 mins وردگه  $40$ له كوتايي ئەم چالاكييەدا , زانيارياي كۆدەكەيتەوە دەربارەي جيِّ بەجىٰ كردنى ئەم بنچينانەي خوارەوە: اسەلامەتى) لە بەكارھێنان كۆمپيوتەرو ئيش پێكردن بە پرۆگرام و بێوەيى (سەلامەتى) لە بەكارھێنان  $1.1$ (**Including 3.1.2)** – **Browser** 1.1.2 ÿ

- ههلْبژاردنى لاپەرە بە بەكارهينانى ناونيشان URL
	- جووله له نێوانی لاپهرانهی لاپهرهکاندا (Cy
- **link words**  1.1.5 ÿ
- **link pictures** 1.1.6 ÿ
	- د 1.1.7 دهرچون له پرۆگرام و گوژانهوهی کۆمپیوتهر بهشێوهیهکی راست  $\to$

لەو چوارچێوەي خوارودا, باسى بكە چۆن كۆمپيوتەر دادەگيستێنى. باسى سەلامەتى و ئاگاداريانەي که دهیکهیت بکه, بهتایبهتی ـناگاداری کارهبا و نان و ئاو خواردن له تهنیشت کۆمپیوته دا.

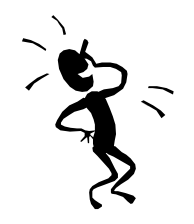

**3.1.2 1.1.1**

Internet Explorer **q**

**1.1.2**

ئەم لیستەیەی خوارو بریتیە لە ناونیشان<sub>ی</sub> چەند وێب سایت U**RL**s <sub>.</sub> یەكێكیان ھەڵبژێرە  $\Box$ و تایپی بکه لهناو شریتی ناونیشان و بروْ بوْ ویَّب سایتهکهی.

- **[www.bbc.co.uk](http://www.bbc.co.uk)** ÿ
- **[www.lastminute.com](http://www.lastminute.com)** ÿ
	- **[www.argos.co.uk](http://www.argos.co.uk)** ÿ
	- **[www.butlins.co.uk](http://www.butlins.co.uk)** ÿ
	- **[www.odeon.co.uk](http://www.odeon.co.uk)** ≻

■ يەڭ لاپەرِه چاپ بكە. لە سەرەوى بنوسە بەلگەى 1.1.2 , لاپەرەكە كون بكە و بيخەرە ناو فايلەكت دواى ئەم لاپەرەيە.

که میوانی چەند لاپە<sub>ر</sub>ى ئینتەرنیَّتت کرد٬ دەشیٰ بگەرِی٘تەوە **back ب**ۆ لاپەرەى پیٚشو یان بەرەو پی٘ش **forward ب**ۆ لاپەرەى دوايى كە لەسەرى بويت.

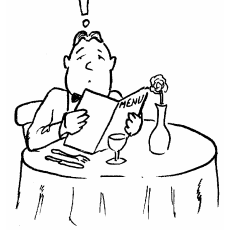

ئەوە ئەو ليستەيە نيە كە باسم ئەكرد! ■ لەو چوارچێوەي خوارودا, باسى بكە چۆن دەتوانى بيكەيت بە بەكارھيًنانى ئينتەرنێت

**Internet Explorer**

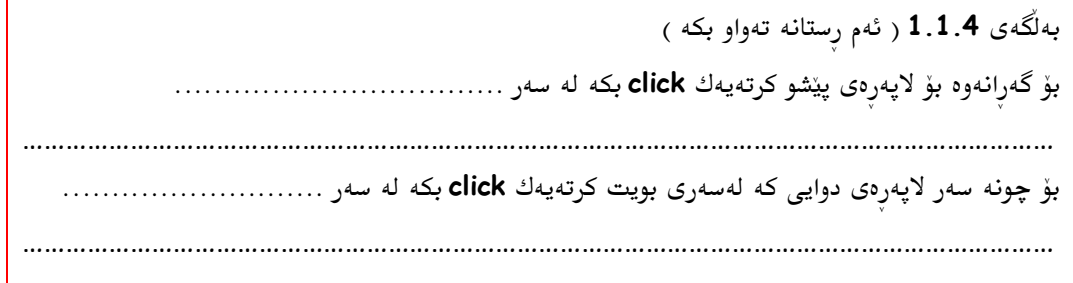

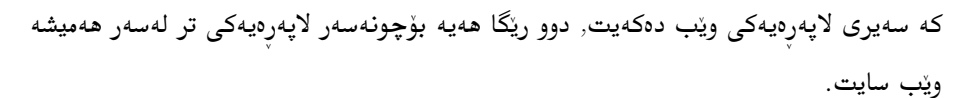

ا لەو چوارچێوەى خوارودا بنوسە چەند جۆر لینکس links هەيە ؟

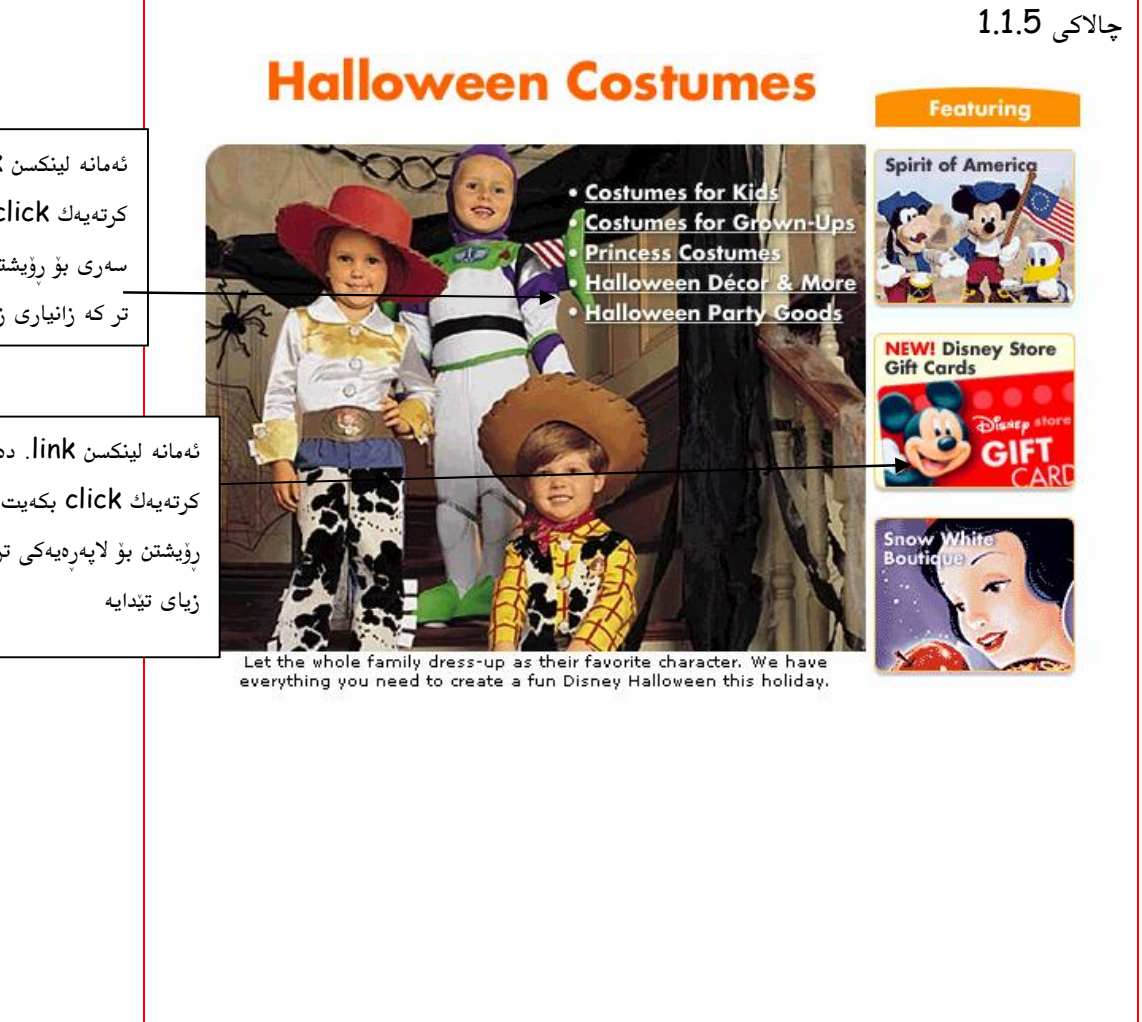

ئەمانە لينكسن link. دەتوانى كرتەيەك click بكەيت لە سەرى بۆ رۆيشتن بۆ لاپەرەيەكى تر که زانیاری زیای تیّدایه

ئەمانە لينكسن link. دەتوانى کرتهیهك click بكهیت له سهری بۆ رۆيشتن بۆ لاپەرەيەكى تر كە زانيارى Internet Explorer – **q** و كۆمپيوتەرەكە چۆن بەشێوەيەكى راست دەكوژێنيتەوە.

1.1.7

# ل<u>ىكەرانى ئىنتەرنىت — شويىن ديارى كردنى زانيارى<br>مەممىيەت مەممىيەت مەممىيەت مەممىيەت مەممىيەت مەممىيەت مەممىيەت</u>

# ھەلبژاردنى مەكينەى گەراندن  **Search Engine**

ئینتەرنێت چەندھا ملیۆن لاپەرەی لەسەرە و ھەمو رۆژێکیش لە زیابونایە. کواتە چۆن زانیاری دەدۆزيتەوە ؟

گەر ناونیشانی ویًب سایتەکە دەزانیت٬ ئەوکاتە کیًشەت نیە٬ ناونیشانەکە تایپ بکە لە ناو شریتی ناونيشان. گەر ناونیشانی ویًب سایتەکە نەزانی٫ یان نەزانی لە کوێ ئەو زانیاریەی کە بەدوایا دەگەریت

نيشته جيَّ بووەن, ئەوكاتە دەتوانى مەكينەي گەران Search Engine بەكار بهينيت.

مەكينەي جل شتنەكەتان شكاوە

- دەگەرپىت بۆ سەرباس, نمومە "كارسازى ئاو"
	- يەكێك دەدۆزيتەوە لە نزيكى جۆتان
- دوای ئەوە دووبارە دەگەرێت لە ناو ئەنجامى يەكەم گەراندنت بۆ ئەو جۆرە مەكينەى جل شتنهی که ههته

هەمو مەكينەى گرانێك search engine كاتالۆگى لاپەرەكانى وێب تێدايە٬ لەبەر ئەوە ھندىٰ كات پێویسته زیا له یهك مهكینهى گران بهكار بهێنیت٬ بهلأم له ئهنجامدا به یهك مهكینهى گراندا رازى دهبیت و ههمیشه بهکاری دههینی. گشتی مهکینهی گرانهکان search engine لایهری یارمهتیان هەيە كە ئامۆژگارى و چۆنێتى گەراندنى تێدايە.

**. search engine**

 <http://www.google.com> **YAHOO** – <http://uk.yahoo.com> **ALTA VISTA** – <http://uk.altavista.com> **LYCOS** –<http://www.lycos.com> **EXCITE** –<http://www.excite.com>

مەكينەي گرانى لايكۆس ؟

مەكينەي گران جۆرى تريشى ھەيە, وەك نمومە <mark>www.yell.co.uk</mark> ھەرچ كۆميانيا<u>ئ</u>كى بەريتانيات بۆ دەدۆزيتەوە.

گەر پتەوێت پرسیار بکەیت ئەوکاتە مەکینەی گرانی وەك <mark>www.ask.co.uk</mark> دەيەڵێت پرسیار بكەيت.

#### **Search Engine**

بەگشتى لەسەر لاپەرەى مەكينەى گەران Search Engine چوارچيًوەيەكى نوسينى box تێدايە دەتوانى ووشەى پيًويستى تيَّدا بنوسيت بۆ دۆزينەوەى ئەوەى زانياريەى بەدوايا دەگەرێت٬ دواى ئەوە دهست بنیٰ به دوگمهی enter یان کرتهیهك بكه لهسهر ئهو دوگمهیهی كه له تهنیشت چوارچیّوهی نوسینهکهیه box بۆ ئەوەي گران دەست پيّ بكات. مەكینەي گەرانەكە لە لاپەرەكانى خۆیدا دهگەریّت و وەك ئەنجام لیستەیەكى links لینكس بۆ ئەو لاپەرانەي كە ووشەي keywords پێویستی تێدایه دروست دهکات وه دهیکات به لاپهرهیهك. دهبیَّت لهو لاپهرهیهی ئهنجامهیا بگهری٘ت له سەرەوە تا خواروى بۆ ئەو۔ئەنجامانەى كە بەدوايا دەگەرايت.

که مەکینەی گەرانەکەت search engine ئەو زانیاریەی کە بەدوایدا دەگرایتی بۆ دۆزیتەوە (بە يارمەتى تۆ) ,ماوەتەوە لەسەرت لە لە لاپەرەى ئەنجامدا لە ناو ئەو لينكانەدا link بگەرێت. بەلأم گەر بتەويّت ئەو ئەنجامانە بهێڵيتەوە بۆ كاتى تر , دەتوانى ئەو لاپەريە بپاريّزى save يان ناونیشانی لاپەرەی ئەنجام بپاریزی لە بەشى پەسەندا **Favorites** ( ئەمە باس دەكریّت لە چالاكى داهاتودا, دروست كردنى دهفتهرى ناونيشانBookmarks ).

**the q City of Sunderland College** web site

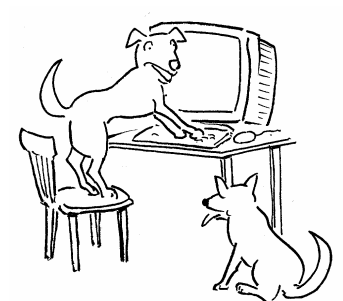

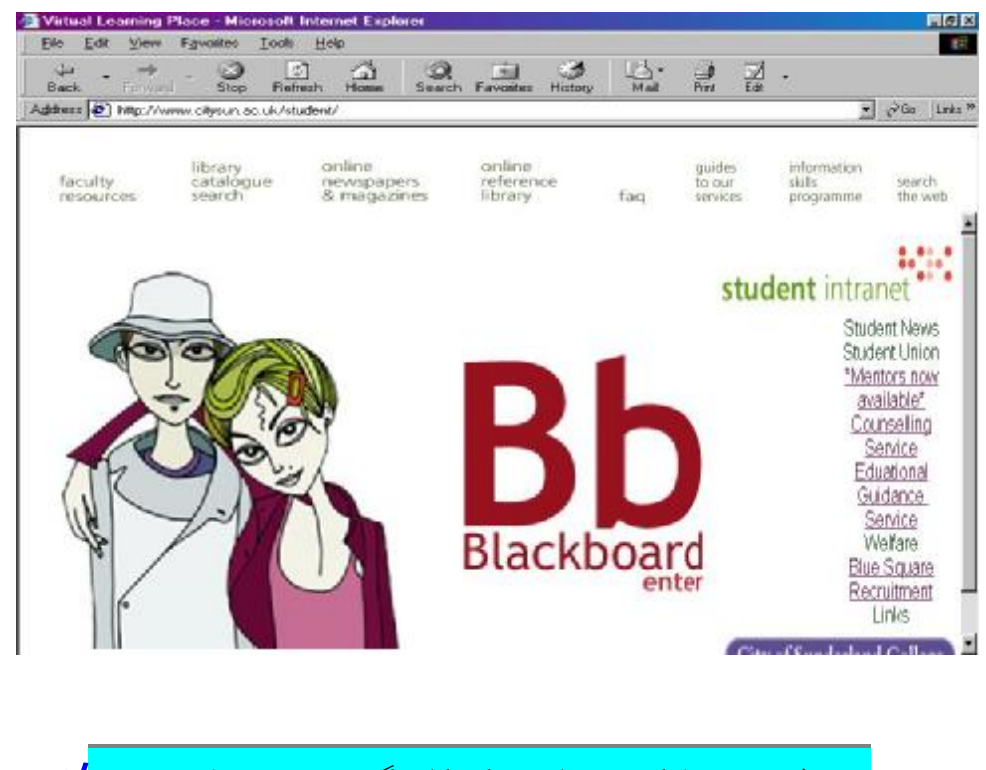

<mark>ڈان</mark>پا<sub>ل</sub>ی هەندیّك نمومه و باسكردن دەربارەی مەكینەكانى گەران دەدۆزیتەوە لەسەر ئەم **http://www.google.com**

.<br>سەردانێکى چەند مەكينەي گەران يێشو بكە. سەرباسيًك بنوسە كە دەتويَّت بۆيبگەرێت و سەيرى ئەنجامەكان بكە. لەوانەيە ئەنجاميَكى زۆر بدۆزيتەوە, جارى واھەيە سەدەھا ئنجامە!. ميواندارى هەندێکيان بکه که بەلاتەوه بايەخن.

#### پێرستی سەرباسەكان Topic Index بەكاربھێنە بۆ دۆزينەوەى زانيارى

ئاسايىيانە٬ مەكينەي search engines گەران ھەروەھا دەيەلْيّت بگەريّت بۆ سەرباسيًكى تايبەتى. لەجاتى ئەوەي بۆ گراندن ووشە بنوسين, دەتوانيت كرتەيەك click بكەيت لەسەر سەرباسەكان **Topic** که ئارەزومەندى زياترى تيدايه لەسەر ئەو سەرباسە.

**YAHOO** search engine (uk.yahoo.com). **q**

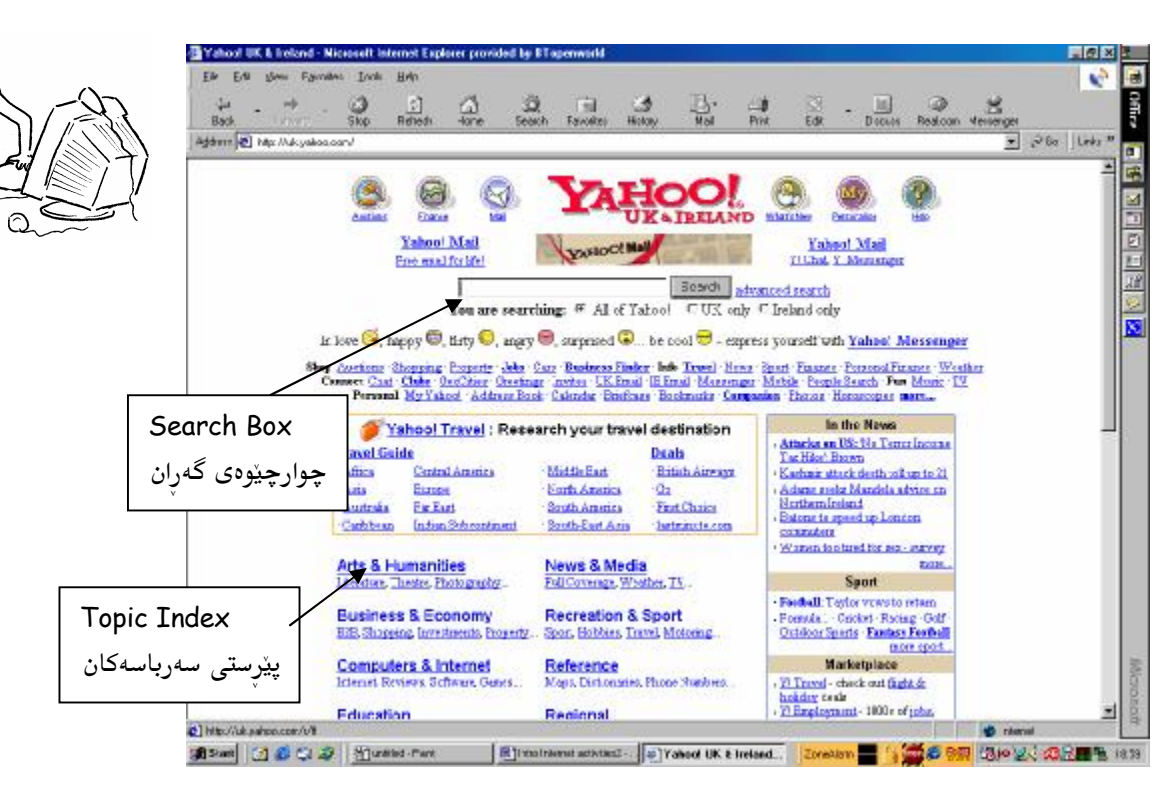

 $\Box$ که بایخه بلاتهوه وبزانه بۆ کو<u>ی</u>ْت topic که بایخه بلاتهوه وبزانه بۆ کویْت دەگەيەنى ٘!

## دروست کردن<sub>ی</sub> دەفتەری ناونیشان Bookmarks بۆ ئەو لاپەرانە و ناونیشانانەی کە میوانداریمان كردوه.

که لاپهرهیهکی ویّبت web page دۆزییهوه و بۆت دەرکەوت که بەسووده و دەتەویّ میوانداری بكەيتەوە, دەتوانى ناونيشانەكەي بياريزى لە بەشى يەسەندا **Favorites ب**ۆ ئاسان كردنى دۆزينەوەي لە دوارۆژدا.

بايەخەكانت ھەرچيبيًت٬ دەتوانى بەشداريان بكەيت لەسەر ئينتەرنێت. بۆ پاراستنى ناونيشانى ويْب web address كرتەيەك click بكە لەسەر دوگمەي پەسەند (فەيڤرت) Favorites لەسەر شریتی ئامیْرەکان toolbar لە سەرەوە٬ دوايی کرتەيەك بکە لەسەر دوگمەی **Add** لەو ليستەيەى كە بەردەبێتەوە.

ئەم يەنجەرەيە دەردەگەويْت :

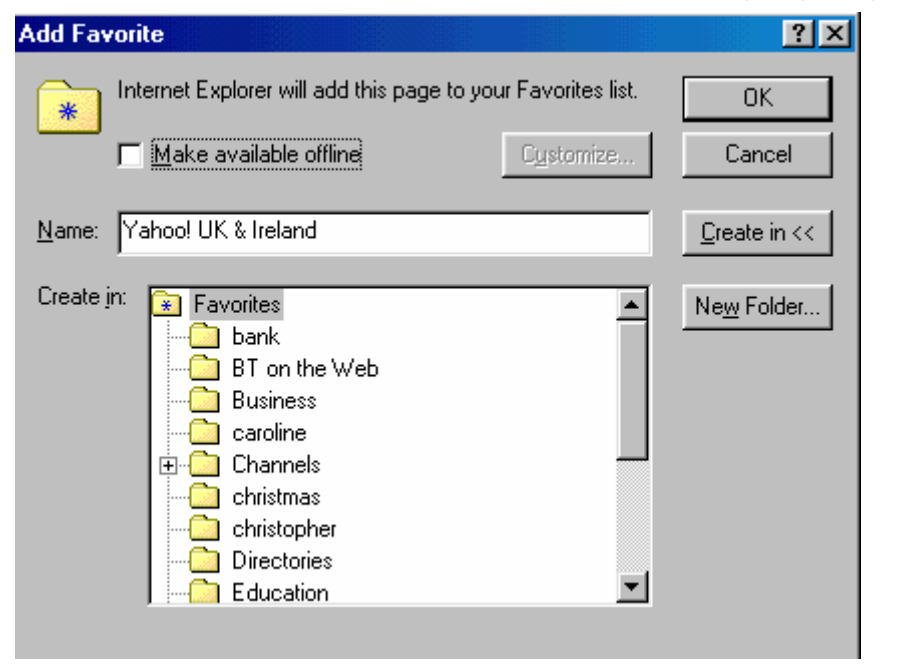

خانهكان folders ناتوانن وهك يهكتريبن, كهواته خومت نهبيّت.

 click folder **q** .**OK**

دهبیّت مهکینهی گهرانی یاهو yahoo search engine ببینیت له لای چهپی شاشهکه.

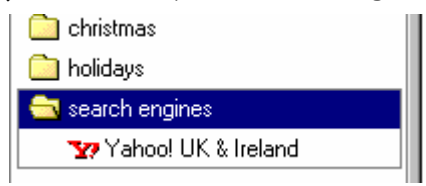

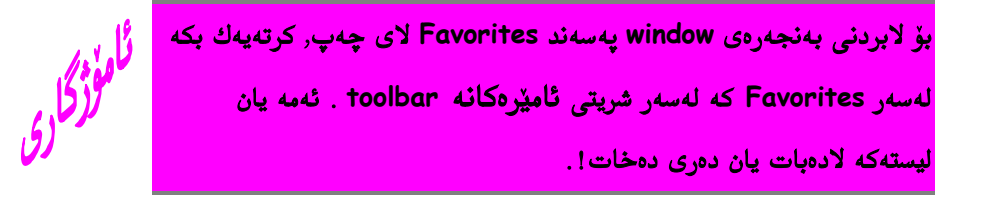

چەند لايەرەيەك سوودەمەند بياريزه لە دەفتەرى ناونيشاندا Bookmarks كە لە دوارۆژدا يتەويتت میوانداری بکهیتهوه به خستنی بوناو بهشی پهسهند Favorites. ئهمه رزگارت دهکات له بیرکەوتنەوەی ناونیشانەکان, ئەو ناونیشانانە لەوانەيە زۆر درێژبن.

# بەكارھێنانى دەڧتەرى ناونيشاندا Bookmarks بۆ باركردن وسەيكردنى لاپەرِەكان.

ئیْستا دەتەویْت ئەو لاپەرِەيە ببینیت کە پیْشو پاراستبوت لە دەفتەرى ناونیشاندا Bookmarks

 **Favorites** Click **q** لاپەريە بدۆزەرەوە كە دەتەويّت بيكەيتەوە و دوو كرتە بكە لەسەر لينكى ووشەكە linked screen .words

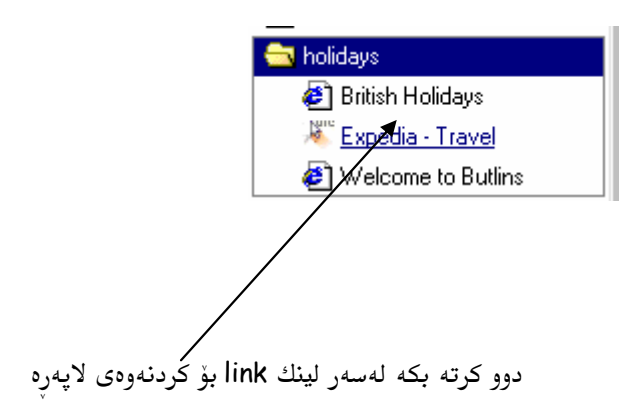

# <mark>جالاکی 2</mark>

لە كوتايى ئەم چالاكييەدا , زانيارياى كۆدەكەيتەوە دەربارەى جىً بەجىٰ كردنى ئەم 30 وردگه |**بنچینانهی خوارەوە**:

- 1.2.1 ÿ
- 1.2.2 ÿ
- **Search Engine** 1.2.3 ÿ
- Topic Index 1.2.4 ÿ
- **Bookmarks** 1.2.5 ÿ كه ميوانداريمان كردوه.
- **Bookmarks** 1.2.6 ÿ

**search scenarios3**

search engine **q** بەكاردەھێنيت.

#### **1.2.1**

[www.yell.co.uk](http://www.yell.co.uk), [www.ask.co.uk](http://www.ask.co.uk), :search engine

#### [www.google.co.uk](http://www.google.co.uk)

 $\_$ . كارسازى ئاوت پێويسته  $1$ 

 $\cdot$ ي لەكوىٰ دەتوانم زانيارى بدۆزمەوە لە سەر رۆژەپشو holidays ؟ ـ

. بۆ ئۆتۆمۆبيل بگەرئ $\,\,\_\,$ 

بايەخەكانت ھەرچيبيًت, دەتوانى بەشداريان بكەيت لەسەر

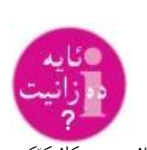

گیًرانەوەی میکانیک<u>ٹ</u>کی گەلى " لەوانەيە ك<u>ن</u>شى كۆمپيوتەر لە پاشەرۆژدا لە تەن زياتر نەبێت"  $1,\!5$ 

 lycos, google, yahoo **q** لايەرەكە بكە.

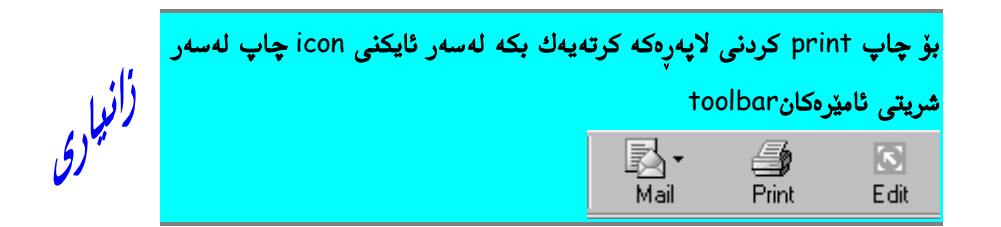

■ بەلگەى 1.2.2 لە سەرەوەى بنوسە٬ لاپەرەكە كون بكە و بيخەرە ناو فايلەكت دواى ئەم لاپەرەيە

ئێستا بۆ سىً شتى دەگەرێت بە بەكارھێنانى مەكينەى گەران.

- search box **q** لەم سەرباسانەي خوارو بنوسە يان سەرباسێكى خۆت بنوسە :
	- ÿ **holiday**
	- ÿ **sports car**
	- ÿ **Asda**

. **Go Search q**

search **q**

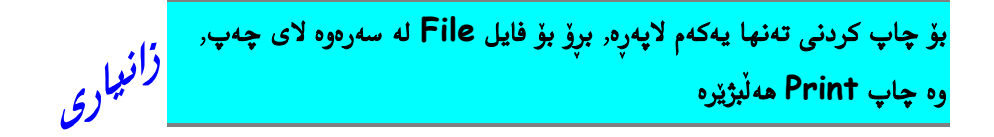

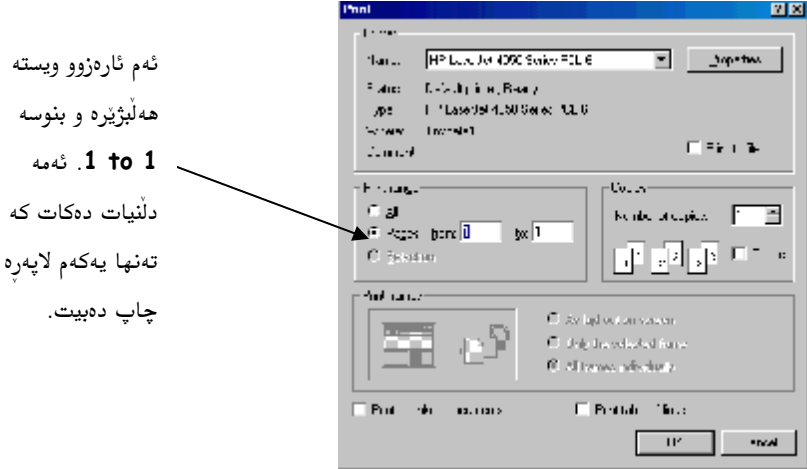

- **topic** 1.2.3 **q** کون بکه و بیخەره ناو فایلەکت دوای ئەم لاپەرەيە.
- **search engine q** topics. جاریّکی تر, چاپی ئەنجامی یەکەم لاپەرەی گەرانەکەت search بکە و بیخەرە ناو فايلێكەوە لەبيرتبێت بەلگەی 1.2.3 لە سەرەوەی بنوسە ! .

ئێستا 3 ئەنجامى گەرانت دەست دەكەوێت.

**پ**ێرِستى سەرباسەكان Topic Index لە مەكينەكانى گەراندا  **Yahoo** search engine (uk.yahoo.com) **q** باربكەرەوە دهبینیت که سهرباسی topic چیاواز دهردکهویّت له ژیّر چوارچیّوهی گهرِان search box سەرباسيَّك topic هەڵب<sub>ْ</sub>ژیّرە لە پێرِستەدا index . لە چوارچێوە box خوارودا ئەو **I** سەرباسە topic بنوسە كە بۆى چويت لەگەلْ ناونيشانى ئەو لاپەرەيەى ميوانداريت كرد له هه میشه سه رباسدا topic.

بايەخەكانت ھەرچيبيًت٬ دەتوانى بەشداريان بكەيت لەسەر ئينتەرنێت.

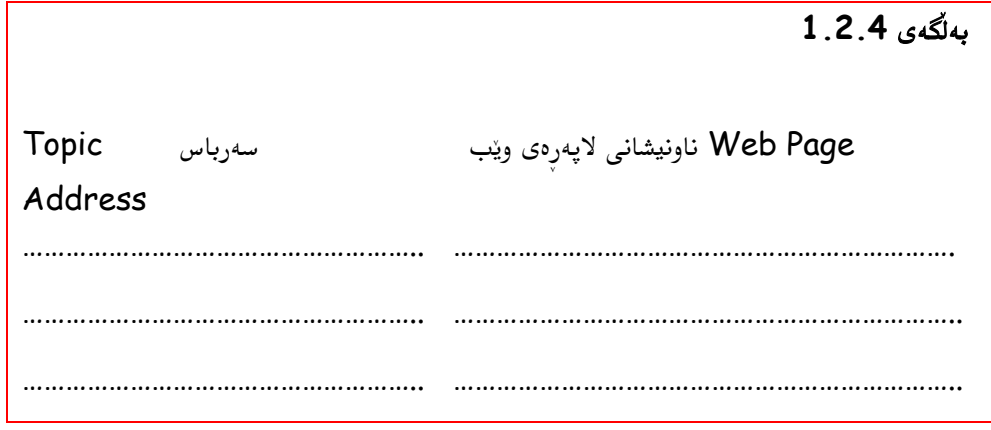

- به بهکارهێنانی دوگمهی **Back** چارێکی دی میوانداری ئهو لاپهړانه بکهرهوه که پێشتر  $\square$ لەسەرى بويت يان يەكێك لەو ناونيشانانەى چالاكى پێشو بنوسە. 3 لاپەڕە بپارێزە بۆ ناو بەشى ليستەى پەسەند Favorites.
	- باسی بکه چۆن 3 لاپەرِه دەبارێزیت لەگەل ناونیشانەکانی ویًب  $\Box$

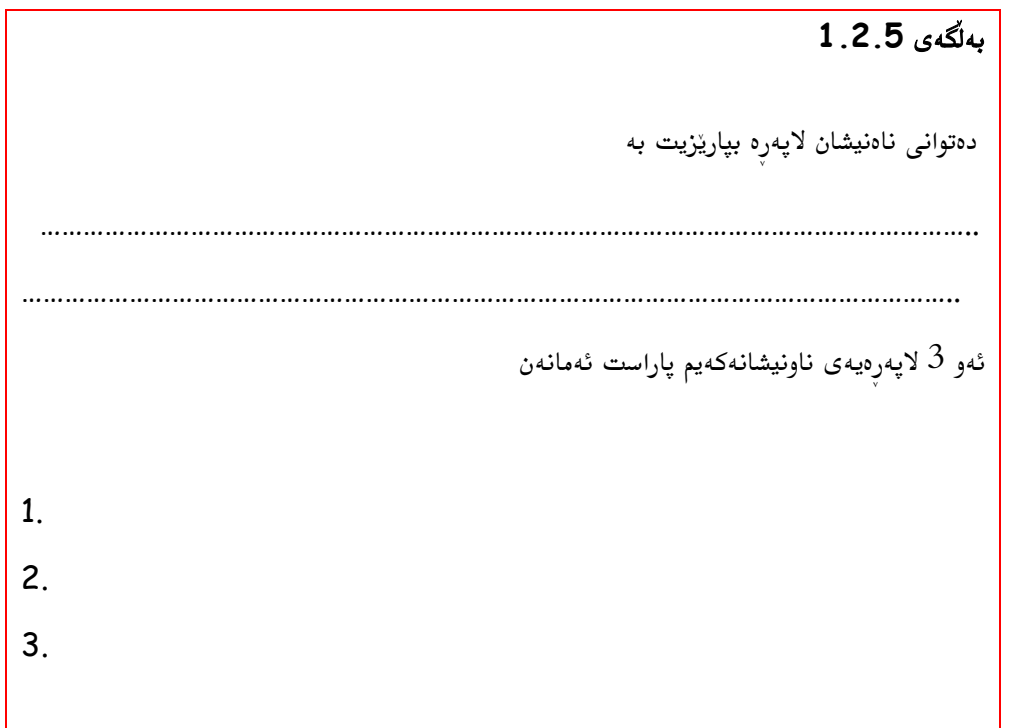

برِوْ بۆ ھەمويەكێڭ لەو لاپەرِانەى كە پاراستكراوە. لە چوارچێوەى خوارودا بنوسە چۆن  $\Box$ دەتوانيت ئەو لاپەرانە باربكەيت بە بەكارھێنانى بەشى پەسەند Favorite bookmark دەفتەرى ناونيشان.

بەلگەى 1.2.6 بۆباركردنى ئەو لاپەرانەى كە پاراستوتە من دەبى bookmarked I 

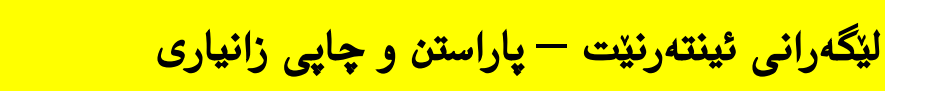

# **Web Pages**

بۆ ئەوەي چاپى لاپەرەي ويب بكەن دەتوانن كرتەيەك click بكەن لەسەر ئايكنى چاپ print icon لەسەر شريتى ئاميرەكان toolbar.

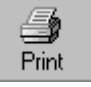

هەرچۆنيَّك بێت, گەر ويستت تەنھا يەكەم لاپەرە يان لاپەرەيەكى تايبەت چاپ بكەيت لەباتى  **Print File**

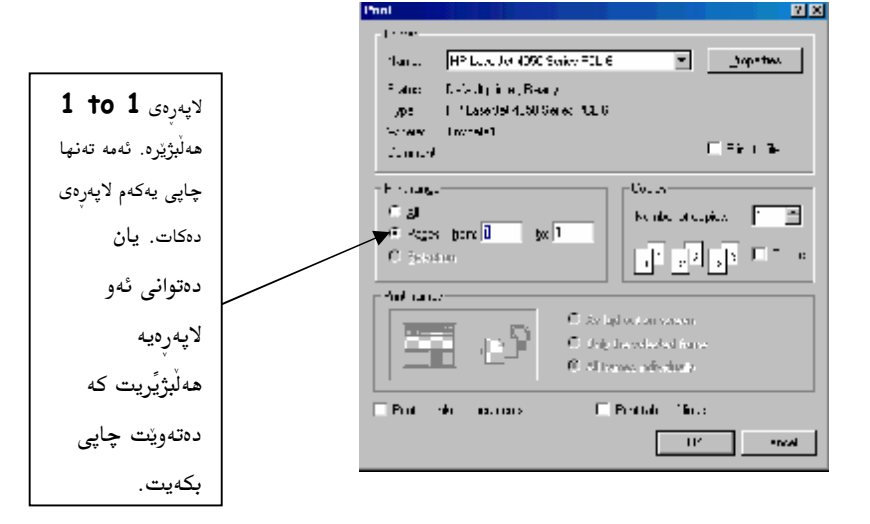

**DiskWeb Pages**

بۆ پاراستنى save لاپەرە بۆ سەر ھارد ديسك يان فلۆپى ديسك floppy disk ٬ زۆر لە پاراستنى بەلگەنامەي وۆرد Word document دەچيت. **Save As File**

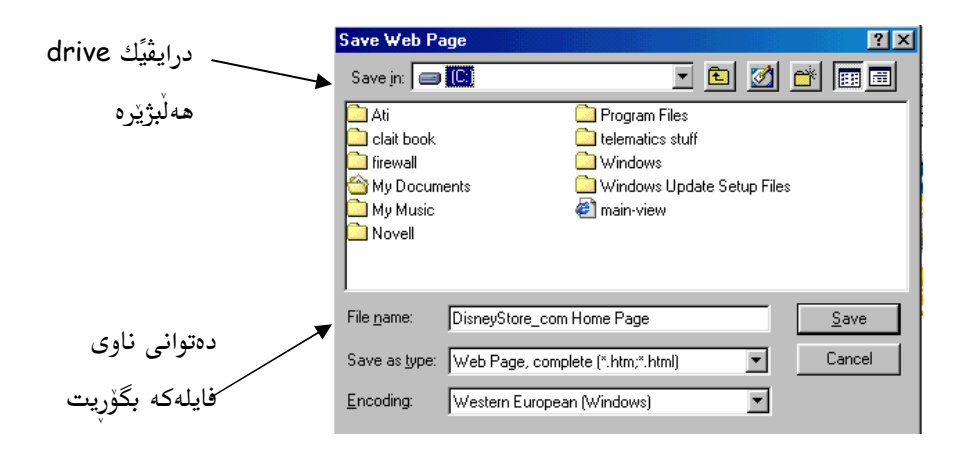

ئەم پەنجەرەيە window ئۆتۆماتىكى لاپەرەكە ئەپار<u>ىزى</u>ّ save وەك لاپەرەى **html** رلاپەرەى **Save**

#### **Lext** تهران بۆ نوسراو text له ناو لاپهرهى ويبدا Web Pages

كاتى واهەيە ويْب سايتەكەت web site بريتيە لە زيا لە 20 لاپەرِه. گەران بۆ ووشەيەك زۆر

ئیشیْکی قورسه و دریژه.

**ای** لاپەرەيەك بار بكە و سەيربكە. ووشەيەكى وا ئامادە بكە كە دەزانى لە ناو لاپەرەكەدا  $\blacksquare$ ھەلدەكەوێت٬ ئمەش بۆ تاقيكردنەوەي ئيشكردنى رژێمەكەيە.

![](_page_23_Picture_7.jpeg)

![](_page_23_Picture_8.jpeg)

پەنجەرەيەكى تازە دەردەكەويْت

 $\Box$  ئەو ووشەيە بنوسە كە دەتەوىً بۆى بگەريّت و كرتەيەك click بكە لەسەر دوگمەى

**Find Next**

![](_page_24_Picture_211.jpeg)

دهتوانانی کرته بکهیت له سهر دوگمهی **Find Next** تا گهران به ههمو لاپهرهکانا تیپهربینت.

.<br>انوسراو روونوس(کۆپى) Copy بکه **C**opy

دهتوانی نوسراوی text لاپهرهی ویًب کوْپی copy بکهیت و بلکیْنیت paste بوْ ناو پروْگرامی وۆرد Word يان بۆ ناو ھەر يرۆگرامێكى تر.

ئەمە يارمەتيەكى بەكارە, گەر نەتەويّت گشتى لاپەرەكە بپاريّزى save يان چاپ print بكەيت بەلأم يتەويْت بەشيْكى بچكولەي برگەكە paragraph بەكاربھيْنيت.

- لەو لايەرەيەي كە كردوتەوە, بەش<u>ت</u>كى نوسراوە text ھەلْبژيّرە بە جولاْنى تيرەكە cursor بۆ سەر سەرەتاى نوسراوەكە كە دەتەويّت كۆيى copy بكەيت. كرتەيەك بكە و يەنجە لە دەگمەى چەيى مشكۆلەكەت mouse ھەل مەگرە تا ئەو بەشەى نوسراوەكە هەلْەبژێرى كە دەتەوێت.
- **Copy Edit q** text نَیْستا کوْیی بووه بوْ ناو هەلگری کاتی clipboard نادیار له بیری كۆمپيوتەرەكەدا.

![](_page_24_Picture_7.jpeg)

**Edit q** له چاری پیْشودا کردت بهلاْم ئهم چاره له شریتی ئامیًرگهی پروْگرامی ووْردا Word **Paste** Toolbar

ئیْستا دەبیّت ئەو نوسراوە text كە كۆپیت كرد دەركەویّت لە سەر شاشەكەت Screen

![](_page_25_Picture_0.jpeg)

ناسایی یانه ئهو نوسراوهی text که کوپید کرد له لاپهرهی ویبهکهوه web page دوردهکەوپت لە بەلگەنامەی وۆردا Word document بەھەمان شێوه, وهك نمونه كۆتايى رستەيەك لەوانەيە كورت و شرۆوور بيًت. Try formatting the text so that it looks better and fits across the width of the page ههول بده نوسراوهکه چاك بکه بۆ ئەوەی شيوەی و دريژی لاپەرەکە پر بکاتەوه.

#### **Awareness of Copyright**

یاسای مافی لەچاپدان و بلاْوکردنەوە Copyright دەستەبەرکراوێکە بۆ دروستکاری ھەرچی دروستکەریَّك و رەنجی و مافی بۆ بریاردانانی کیْ دەتوانیْ کۆپی Copy بکات, یان دروستکەریَّك دادهریْژیْ له بنهرهتی کاریْکی تر. گهر شتیْکت دروستکرد و پیْناسهی کاری دروستکهری پرکردهوه, دەتوانیت بریار بدەیت کیْ دەتوانیْ کۆپی Copy بکات و شیوەی کۆپیکردنەکەی دیاری بکەیت.

ياسايكى سادەي ئەوەي يەيوندى ھەيە بە ئينتەرنێتەوە. گەر خۆت نەدنوسيوە و دەتەويَّت چارێكى تر چاپی بکهیتهوه٬ له دروستکارهکهی بپرسه. ئهمه بریتیه له ویّنه و نوسین و مۆسیقا یان دهنگ٬ ئەندیشەوینه و ھەر بەشیکی تری لاپەرەکانی ویب WebPages . خاەونی چەند ویَب سایتیَّك web sites که ویًنهی ئهکتهری فیلم و بهرنامهی تهلهفزیۆن دهخهنه سهر لاپهرکانیان سهیریان لیّ دیّ که نامەيان بۆ ديّت لە پاريّزەرەوە كە داوايان لىّ دەكەن ئەو مادانەى مافى لەچاپدان و بلاْوكردنەوەيان copyright هەيە و بيِّ مۆلەت بەكارى دەھێنن لايبەرن لە لاپەركانيانا.

بەلاْم نائومێد مەبە٬ گەر دەتوێت ھەندىٚ شت بەكار بهێنيت لە ويًب سايتى web sites ترەوە. نامەيەك بنوسە بە پۆستى ئەلەكترۆنى بۆ تۆرەوانى webmaster لاپەرەكە (دروستكارى ويْب سایتەکە) و داوای مۆلّەتى لىْ بكە. زۆربەی كات ئەو مۆلّەتەت دەيەنىْ.

![](_page_25_Picture_6.jpeg)

![](_page_26_Picture_0.jpeg)

- Web Pages الله ناو لاپهرهي ويّبدا Veb Pages له ناو لاپهرهي
	- Copy 1.3.4 ÿ
- × 1.3.5 لكاندنى Paste نوسراوه له لاپهرهى ويّبهوه web page بۆ ناو پرۆگرامى وۆرد Word

گوێم لێبوه کهوا كەس نەمردوە لە پێداکەوتنى كۆمپيوتەركەدا

- **پر**ۇ بۆ ئەو سى لاپەرەيەى پێشو كە ناونيشانەكانيانمان پاراست. دەتوانى بە ئارەزوى خوت  $\blacksquare$ سیّٰ لاپەرە ھەڵیژی٘ریت ! یەك چاپ لە ھەر سیّٰ لاپەرەكە بكە. بەلاّم چاپی print تەنھا يەكەم لاپەرە بكە.
	- بەلگەى 1.3.1 لە سەرەوەى ھەمو لاپەرەيەك بنوسە, لاپەرەكە كون بكە و بيخەرە ناو فايلەكت٬ دواى ئەم لاپەرەيە
	- C drive **q**

**1.3.2**   ${\mathcal{L}}$  drive پەرەكانى ويْبم web pages پاراست لە سەر درايڤى  ${\mathcal{L}}$  drive بە ………………………………………………………………………………………………………………….. ………………………………………………………………………………………………………………….. ………………………………………………………………………………………………………………….. …………………………………………………………………………………………………………………..

■ سەيرى ئەو سىّٰ لاپەرەيەى چاپت كرد بكە. ووشەيەك ھەڵبژيرە بۆ گەرانى لە ھەريەكێك لە لاپەرەكان.

- . search هه ریهکیّك له كان به ریز باربكه و بوْ ووشهكه بگهریّ search .
- له چوارچێوەی خوارودا باسی بکه بۆ کام ووشەيە گەرايت و چۆن کردت.  $\Box$

![](_page_27_Picture_46.jpeg)

به بهکارهێنانی ههر ئهو 3 لاپهرِهى وێبه web page که چاپتprint کرد, نوسراو  $\Box$ text کۆپى copy بکه له هەريەکێك له لاپەرِەکان٫ (دوو رسته) دواى ئەوە نوسراوەکە بیانلکێنه **paste** به بهلگهنامهیهکی document نوی<sub>ّی</sub> پرۆگرامی وۆردەوە word. بەلگەنامەي وۆردەكەت ئێستا دەبێت سىٰ بەشى نوسراوەي تێدابێت.

![](_page_27_Picture_5.jpeg)

بەلگەنامەكەى وۆرد چاپ بكە. بەلگەى 1.3.5 لە سەرەوەى ھەمو لاپەرەيەك بنوسە,  $\Box$ لاپەرەكە كون بكە و بيخەرە ناو فايلەكت, دواى ئەم لاپەرەيە .

يەكەم نيشانەي كۆنبوونى كۆمپيوتەر چيه ؟ بيرچونەوە! له چوارچێوەي خوارودا بنوسه چۆن كۆيى COPY نوسراوه text بۆ ناو ھەلگرى كاتى clipboard و لكاندنىpaste بۆ ناو بەلگەنامەی وۆرد Word.

![](_page_28_Figure_1.jpeg)

<mark>ناردن و وەرگرتنى پۆستى ئەلەكترۆنى – ھوشيارى</mark>

#### ييشاندان و تێگەيشتنى بيرۆكەي يۆستى ئەلەكترۆنى**email**

بيِّ جياوازي له كام ولأته دهژيت٬ نرخي پهيوهنديكردن به پۆستى ئەلەكترۆنى email هەر نرخى پەيوەندى تەلەفونى خۆمالْيە (بۆ ھەردووكيان ناردن و وەرگرتنى پۆستى ئەلەكترۆنى٬ ئەمە گەر یهکێکیان یان ههردووکیان گهیشتنیان به ئینتهرنی٘ت به خۆرایی نهیێت) . پۆستى ئەلەكترۆنى e-mail ريگايْكى مەزنە بۆ پەيوەنديكردن لەگەل خەلكا لە سەرتاسەي چيھاندا, .<br>ریگایْکی خَیْرا و هەرزانە نەڭ وەكو فەرمانگەی يۆست, ناردن و گەشتنی يۆست ئەلەكترۆنی رۆژانە سەعات و ھەفتانە 7 رۆژ كاردەكات. ھوشياربە ئەمە وەك نامەى ئاسايى نيە, پۆستى  $24\,$ ئەلەكترۆنى تايبەت نيە. بەكارھێنانى پۆستى ئەلەكترۆنى٬ وەك نوسينى كارت وايە. خۆتلادە لە نوسینی زانیاری نهیّنی له ئی مهیلْهکانتا تا نامهکهت شفره نهکهیت encrypt

پۆستى ئەلەكترۆنى e-mail زۆر خێرايە بەلأم گەر بێويستت بە ناردنى زانيارێكى پێويست و گرنگ بۆ يەكێڭ٬ دەتوانى تەلەفون بەكار بهێنيت و پێێ راگەيەنيت كەوا نامەى ئەلەكترۆنيت بۆ ناردوە. دەتوانيت يۆستى ئەلەكترۆنى e-mail بنێريت بەلأم وەرگرەكە يێى ناگات تا يەيوەندى نەكەن بە

![](_page_28_Picture_6.jpeg)

"Did you get my email saying I would telephone you?"

خزمەتكارى ئى مەيلەكەيەوە email service, ئەگەر ئەمە يەيوەنديانە زوزو دووبارە نەكاتەوە, ئەو زانياريانەي كە يێي دەگات لەوانەيە نەختيَّك كۆن بێت.

بۆ ئەوەي بتوانيت يۆستى ئەلەكترۆنى e-mail بنيريت و وريبگريت دەبيت ناونيشانى يۆستى ئەلەكترۆنيت (ئى مەيلً email) خۆتت ھەبيًت٬ ناونيشانى پۆستى ئەلەكترۆنى لەمە دەچێت : [John.smith@hotmail.com](mailto:John.smith@hotmail.com)

گەر بتەويّت ئەم ناونيشانە بخويّنيتەوە٬ دەلْيًت "جۆن سميت ئەت (@) ھۆتمەيل دۆت (.) كۆم" جۆن سميت john.smith ناوى بەكارهێنەرەكەيە

 $^{\prime\prime}$ دەخويًذريَّتەوە بە "ئەت" بە كوردى "برمە

هۆتمەيلْ hotmail ناوى دۆمەين domain name يان ئى مەيلَ email بەخشەر

دهخويًنريَّتهوه به "دۆت" به كوردى "خال"

كۆم com واتا, ناوى ئەم دۆمەينە domain name دەگەرپتەوە بۆ كۆمپانيا. ئەوانەي كۆتاييان ديّت به "co.uk " يان "co", "org" يان "org " واتا كۆمپانيا company يان ريِّخراو ٬ "uk" واتا له ولأتي بهريتانيا نيشتهجيّن.

زۆر بەخشەرى پۆستى ئەلەكترۆنى email providers ھەيە و دەتوانيت زيا لە يەك دانەت ھەبێت. كۆمپانياى ISP (بەخشەرى پەيوەندى ئينتەرنێت) دەيەڵێت پۆستى ئەلەكترۆنى خۆت هەڵبژیریت و دەتوانیت هەروەها پۆستى email تریشت هەبێت لە رِیْگای رژیْمی پۆستی خۆرِایی وەك ياھو Yahoo و هۆتمەيلْ Hotmail. بۆ يەيوەندى لەگەلْ حسابى يۆستەكەدا دەبێت وەك یهکهم میوانداری لایهرهی ویًب سایتی web site بهخشهرهکه بکهیت و لیّگهران بکهیت بوّ بهشی ئيمزاى چونەژورەوە sign in ئەمە گەر پەيوەندى راستەوخۆى ناونيشانى ئينتەرنێتت نەبێت.

#### هەلْبژاردن و ئيش پێکردن بە پرۆگرامى يۆستى ئەلەكترۆنى email

لهم خولهدا دهچین و حسابیّکی یوْستی ئهلهکتروْنی له هوّتمهیلّ **hotmail** دادهمهزریّنین **Internet Explorer q** <u>[www.hotmail.co.uk](http://www.hotmail.co.uk) تیّدا بنوسه و</u>دهست بنیً به دهگمهی enter بوّ چونهسهر لاپەرەكە.

![](_page_29_Picture_10.jpeg)

فەرمان. – مال ئەوە شوينەيە که  $@$  تیا هەلدەواسى

دهبیت ئهم لایهرهیهی خوارو ببینیت له سهر شاشهکهت:

![](_page_30_Picture_1.jpeg)

 ) **Sign Up** click **q New to Hotmail?**

يسولُّەي نوسينى registration form هۆتمەيل دەردەكەويْت.

**Sign Up** click **q**

click **Congratulations! q**

**continue at**

**I accept q**

دواى ئەوە چەند ھەلبژاردەيەكت دەداتىؒ بۆ چەند ھاوبەش كردنێك لە وەرگرتنى يۆستى ئەلەكترۆنى

خورايي له چەند ويْب سايتەوە.

**Continue q**

دەبێت ئەم لاپەرەيەي خوارو ببينيت لە سەر شاشەكەت:

![](_page_30_Picture_157.jpeg)

لايەرەي نامەي گەيشتو دەكرېتەوە **Inbox** . كرتەيەك بكە لە سەر يۆستى بەخپرھاتن **Welcome** mail ب کردنهوهی و خویندنهوهی <mark>جالاکی 4</mark> a de concerta de la concerta de la companya de la concerta de la companya de la concerta de la companya de la

![](_page_31_Picture_1.jpeg)

- **email** 2.1.1 ÿ
- **email** 2.1.2 ÿ
- **electronic mail q** وەريدەگريت؟ كەي دەتوانىْ كەسێك پۆستەكانى وربگريْت ؟ چەند رستەيەك بنوسە.

 **2.1.1**

ھەڵە – چاوت چى بەسەر دىٰ دواى 15 وردگه سەيركردنى شاشەي پچوكى كۆمپيوتەرى

■ ئێستا دەبێت حسابێکى پۆستى ئەلەكترۆنى كردبێتەوە بە بەكارھێنانى ھۆتمەيل<sub>ّ</sub> hotmail. گەر نەتكردۆتەوە, برۆ بۆ [www.hotmail.co.uk](http://www.hotmail.co.uk) , كرتەيەك بكە **New to Hotmail**, **Sign up**. بە پرۆگرامى يۆستى ئەلەكترۆنى email)

لە چوارچێوەى خوارودا باسى بكە چۆن حسابى پۆستى ئەلەكترۆنى دەكەيتەوە.

 **2.1.2**

# <mark>ناردن و ورگرتنى پۆستى ئەلەكترۆنى– ورگرتنى نامە</mark><br>ئىقتىقتىنىڭ ئىقتىقتىنىڭ ئىقتىقتىنىڭ ئىقتىقتىنىڭ ئىقتىقتىنىڭ ئىقتىق

#### خويندنەوەي نامەي پۆستى ئەلەكترۆنى

 **Inbox q** email يۆستى ئەلەكترۆنى بېينيت. كرتەيەك click بكە لەسەر ناوى يۆست نوسەرەكە كه خەت لەژيرە.

ئیْستا دەبیًت نامەكە لەسەر شاشەكە بیّت

## دامەزراننى خانە Folders بۆ پاراستنى پۆستى ئەلەكترۆنى Email لە ناويدا.

 **Create Folder q** فیّرکردنهکان instructions بهکاریهیّنه. خانهیهك folder دروست بكه و ناوی بنیّ **OK Personal**

#### **Personal** folder

![](_page_32_Picture_117.jpeg)

#### **foldersmessages**

بۆ ئەوەي بتوانيت نامە message بگويْزيتەوە بۆ ناو خانە folder , كرتەيەك click بكە لەسەر ئەو چوارچێوە يچكۆلەيەي تەنيشت نامەكە بۆ ھەلْبژاردنى (٧ دەردەكەوێت). دواي ئەوە كرتەيەك بكە لەسەر بەشەي تير بۆ خوارەوە downward arrow بۆ دەركەوتنى ليستەيەي بەردانەوە كە ناوى ھەمو خانەكانى folders تېدايە. خانەيەك ھەلْبِژْيْرە بۆ گويْزانەوەي move يۆستەكانت email بۆ ناوى.

![](_page_33_Picture_164.jpeg)

ئهو شاشه یه ی که دهردهکهویت دهری دهخات کهوا ئهم خانهیه هیچ نامهی تیّدا نیه ( **there are no messages in this** folder

چەند نامەيەك بگويزەرەوە move بۆ خانەي folder تايبەت بۆ ئەوەي خانەي نامەي گەيشتو ایر نهبیّت له نامهی زیا  $i$ nbox

#### **disk**

 $\,$  floppy ) A دەتوانيت نامەكانت بپاريّزى بۆ سەر درايڤى  $\,$ ر (مارد ديسك) يان بۆ سەر درايڤى disk

 **Save As File q** وەڭ.

هەم پەنجەرەيەى خوارو دەردەكەويْت:

![](_page_34_Picture_134.jpeg)

**Save q**

سر**ين**ەوەى نامەكان ■ ئەو نامەيەى دەتەوێت بس<sub>ر</sub>يتەوە ھەڵبژێرە و كرتەيەك بكە لە سەر دوگمەى س<sub>ر</sub>ين **Delete**

#### چاپكردنى نامەكان

■ نامەيەك بكەرەوە

**OK Print File**

![](_page_34_Picture_6.jpeg)

یان کرتهیهك بكه لهسهر دوگمهى چاپ print له سهر شریتی ئامیّرهكان toolbar

.<br>ریبکەوە لەگەل<sup>،</sup> مامۆستای فیّربون لە دورەوە يان لەگەلّ برادەریّکتا بۆ ئەوەی ھەندیّك پۆستى ئەلەكترۆنيت بۆ بنێرێ بۆ ئەوەى بتوانيت چالاكى داھاتو تەواو بكەيت.

# د که $20$ **5** تێبینی: ئەم چالاكيە بریتیە لە خوێندنەوەي پۆستى ئەلەكترۆنيە كە پيَّتگەيشتوە. دلّْنیابە کەوا لە بەشى نامەى كەشتودا دەبیّت بەلایانى كەمەوە 3 پۆستى ئەلەكترۈنى تیْدابیَّت پیَّش ئەوەی دەست پیْ بکەیت بەم چالاکیە.

لە كوتايى ئەم چالاكييەدا , زانيارياى كۆدەكەيتەوە دەربارەى جىَّ بەجىّ كردنى ئەم بنچينانەى خوار ەوە :

- قا 2.2.1 خويندنەوەي نامەي پۆستى ئەلەكترۆنى  $\geq 2.1$
- √ 2.2.2 گويزانەوەي نامەكان بۆ شويننى تايبەتى
- disk 2.2.3 ÿ
- ﴿ 2.1.3 دامەزراننى خانە Folders بۆ پاراستنى پۆستى ئەلەكترۆنى Email لە ناويدا.
	- hotmail account **q** خويندنەوەي نامەكانى پۆستى ئەلەكترۆنى.

 **2.2.1**

![](_page_36_Picture_0.jpeg)

![](_page_36_Picture_1.jpeg)

ئازارى ئەگات!

- Hotmail folders **q** بکه به خانه نویْکانهوه که دروستت کرد. بهلُگهی 2.1.3 له سهرهوهی ههمو لاپهرهیهك بنوسه, لاپەرەكە كون بكە و بيخەرە ناو فايلەكت, دواى ئەم لاپەرەيە .
	- **پا** دوو نامەي يۆست بگويزەرەۋە بۆ ئەۋ دوۋ خانە نويىيەي.
- Hotmail **q** پيشان دەدات. بەلگەى 2.2.2 لە سەرەوەى ھەمو لاپەرەيەك بنوسە, لاپەرەكە كون بكە و بيخەرە ناو فايلەكت, دواي ئەم لاپەرەيە .
	- ر بوارچێوەى خوارودا باسى بكە چۆن نامەى پۆستى ئەلەكترۆنى دەسريتەوە **I**

 **2.2.4**

 **2.2.3**

![](_page_36_Picture_8.jpeg)

Disk Space -

The final frontier

بۆشايى ديسك–

كۆتايى سنوورە.

■ چاپى ئەو 3 نامەيەي بۆت ھات بكە. بەلگەي 2.2.5 لە سەرەوەي ھەمو لاپەرەيەك بنوسه٬ لاپهرهکه کون بکه و بیخهره ناو فایلهکت٬ دوای ئهم لاپهرهیه .

<mark>ناردن و ورگرتنی پۆستی ئەلەكترۆنی– ناردنی نامە</mark>

دروست کردن و ناردنی نامه پۆستی ئهلهکترۆنی

**Compose q**

![](_page_37_Picture_133.jpeg)

 **To:** Click **q** ئەلەكترۆنى email address برادەريكتى تيدا بنوسە يان ناونيشانى مامۆستاكەتى (فيْربوون له دورەوە) تێدا بنوسه.

گەر بتەويّت رونووسيْكى (كۆپيەكى copy) ئەو نامەيە بنيّريت بۆ كەسپَكى تر, ناونيشانى يۆستى **Cc:** email address

پەنجەرەيەى تەنيشت :Bcc دەيەلّيّت كۆپيەكى (blind carbon copy) ئەو<br>نامەيە <u>بنێري</u>ت بۆ كەس<u>ت</u>كى تر. واتار ئەوەى ئەو پۆستە ئەلەكترۆنيەى پيّدەكات دى<mark>ل</mark>گرامى .<br><mark>نامەيە بنێريت بۆ كەسيًكى تر. واتا, ئەوەى ئەو پۆستە ئەلەكترۆنيەى پێدەكات</mark> <mark>نازانیًت که کۆپییهك copy لەو نامەیە کە پیً<sub>ی</sub> گەشتوە ھەروەھا ناردراوە بۆ</mark> كەس**ي**َكى تريش.  Click subject **q** سەرەكى و نامەكت بنوسە.

![](_page_38_Picture_1.jpeg)

 **Send q**

#### ولأم دانەوەي نامە

بەكارھێنانى **Reply** خێراترين رێكايە بۆ ولاْم دانەوەى نامەيەك كە پێت گەيشتوە.

که نامهیهك دهخوینیتهوه و دهتهویّت ولاّمی بدهیتهوه٬ کرتهیهك بکه لهسهر دوگمهی ولاّم **Reply** له سەروى نامەكەدا.

![](_page_38_Picture_6.jpeg)

ناوى خۆت دەدۆزيتەوە لە چوارچێوەى (لە كێوە), ئوتۆماتيكى ناونيشانەى پۆستە ئەلەكترۆنيەكەى تیّدایه. ئەو نامەیەی کە پیّت گەیشتوەشی تیّدایە بۆ ئەوەی وەرگری نامەکە بزانیّت ولاّمی کام نامەيەي ئەوت داوەتەوە

## دەرچون ل<mark>ە نامەيەكى دروست كراو</mark>

کەر نامەيەکت نوسى بەلأم برِيارت دا نەينێريت٬ دەتوانى دەرچيت لە نامەکە بە Dancel . كرتەيەك بكە لەسەر دوگمەي ھەلوەشانەوە cancel

#### دەرچون لە پرۆگرامى پۆستى ئەلەكترۆنى بەشێوەيەى راست.

کرتهیهك بكه لهسهر **Passport Sign Out** (شِمزاى دهرچونى گهشتنامه) له لاى راستى سەرەوەى شاشەكە. دواى ئەوە دەبيَّت شاشەى دەرچون ببينيت٬ دەيسەلێنىٚ كە شێوەى راستى دەرچونت لە حسابى پۆستى ئەلەكترۆنيەكەت.

![](_page_39_Picture_2.jpeg)

**6 Activity 6**

تێيپنې: ئەم چالاكيە بريتيە لە ولاْم دانەوەي بۆستى ئەلەكترۆنيە كە بيَّتگەيشتوە. دلْنيابە كەوا لە بەشى نامەي كەشتودا دەبيّت بەلايانى كەمەوە 3 پۆستى ئەلەكترۆنى تيّدابيّت پيّش ئەوەي دەست پێ بکەيت بەم چالاکيە.

له كوتايي ئەم چالاكييەدا , زانيارياي كۆدەكەيتەوە دەربارەي جيَّ بەجىٰ كردنى ئەم بنچينانەي خوارەوە :

- → 2.3.1 دروست كردنى نامەي يۆستى ئەلەكترۆنى email
	- ≪ 2.3.2 ناردنى نامەي يۆستى ئەلەكترۆنى
	- ﴿ 2.3.3 وِلاَّمِ دَانَهُوهِيَ نَامِهِيَ يَوْسِتِي ئَهْلَهُكَتَرَوْنِي
		- ﴿ 2.3.4 دەرچون له نامەيەكى دروست كراو
- دەرچون لە پرۆگرامى پۆستى ئەلەكترۆنى بەش<u>ئو</u>ەيەى راست.  $2.1.4$
- نامەيەكى نو<u>ێى</u> پۆستى ئەلەكترۆنى دروست بكە. **ي<u>ێش ئەوى</u> نام**ەكە بنێريت چاپى بكە. بەلگەى 2.3.1 لە سەرەوەى لاپەرەكە بنوسە٬ لاپەرەكە كون بكە و بيخەرە ناو فايلەكت٬ دواي ئەم لاپەرەيە .
- ئیْستا  $3$  نامه دەنیْریت. یەکیْك لە نامەكان دەبیْت ناردنی بۆ كەسیْكی ترى تیْدا بیْت  $\blacksquare$ carbon copy (cc)
- چاپى ھەر سىّٰ نامەكە بكە. بەلگەى 2.3.2 لە سەرەوەى ھەمو لاپەرەيەك بنوسە, لاپەرەكە کون بکه و بیخەره ناو فایلەکت٬ دوای ئەم لاپەرەيە .

له چوارچێوەى خوارودا باسى بكە چۆن ولاْمى نامە بەكاردەھێنیت لە Hotmail بۆ ناردنى ولاْمى نامەي گەيشتو.

![](_page_40_Picture_84.jpeg)

ریارت دا که نهیهکی نویّت دروست کرد٬ بهلاّم بیّش ئهوهی بینیّریت برِیارت دا که نهینیّریت و **I** دهرچیت له نامهکه. له چوارچیّوهی خوارودا باسی بکه چوّن ئهمه دهکهیت له Hotmail يدا.

 **2.3.4**

باسى بكە چۆن دەرئەچيت**Exit** لە حسابى پۆستى ئەلەكترۆنى.

**2.1.4**

# <mark>بەكارھيًنانى كۆنفرانس لە سەر كۆمپيوتەر –</mark> ھوشيارى

#### پیشاندانی و تێگەیشنتی بیرۆکەی کۆنفرانس لە سەر كۆمييوتەر

مەبەست لە كۆنفرانسى كۆمپيوتەر Desktop conferencing ئەوەيە كە دوو يان زياتر كەس دەتوانن يەيوەندى بە يەكەوە بكەن بە بەكارھێنانى ئينتەرنيَّت. چياوازى كۆنفرانسى كۆمپيوتەر لەگەل پۆستى ئەلەكترۆنيدا ئەوەيە كە كۆنفرانسى كۆمپيوتەر لە كاتى راستەقينەدا real-time روو دەدات. واتا ئەو خەلّكانە يەيوەنديەكەيان لە يەك كات دايە (يەيوەندێكى زنديە)

**Netscape Instant Messenger, Internet Replay Chat (IRC**), **MSN Messenger Service**

![](_page_42_Picture_4.jpeg)

دوورن و له کوئ دهژين -دەتوانيت لەگەلْياندا بدويْت!

بەيوەندكردنى كۆنفرانس

دەتوانى بەيوەندكردنى كۆنفرانس بكەيت بە بەكارھێنانى پرۆگرامى نامەبەر **MSN** 

#### **Messenger**

فیًرکردنهکانی خوارو بهکاربهێنه٬ به جۆری ئهو رژیمهی که بهکاری دههێنیت لهسهر کۆمپیوتهرکهت٬  $\cdot$  Windows 98  $\cdot$  98  $\cdot$  Windows 98 و بهرزتر, يان ويندوّز 95

#### **Windows <sup>98</sup> 98**

ئەگەر ويندۆز 98 **Windows 98 ب**ەكاردەھێنيت ئەم ئايكنەي icon خوارو دەبينيت لە سەر

![](_page_42_Picture_12.jpeg)

م<br>شریتی ئامیًردکان Messenger | toolbar

**sign in** icon **q** لىّ دەكات. كرتەيەك بكە لەسەر لينكەكە link ئەو يەنجەرەيەي خوارو دەردەكەويّت :

![](_page_42_Picture_228.jpeg)

**Hotmail sign-in name q Hotmail password** و کرتهبهك click یکه له سه<sub>د</sub> OK.

شاشەى سەرەكى پرۈگرامى نامەبەر **MSN Messenger** دەردەكەويت:

![](_page_43_Picture_2.jpeg)

#### **95**

دهبیّت پرؤگرامی نامهبهر **MSN Messenger** دابگریت له ئینتهرنیّتهوه بوّ ناو کوْمپیوتهرهکهت.

Enter **[www.msn.co.uk](http://www.msn.co.uk) q** چون بۆ سەر لاپەرەكە.

link **download MSN Messenger**  Click **q Service** لای راستی شاشهکهت.

**Download now!** click **q**

 **Start Download** click **q run this program from current location** يرسيارهکان به **Yes** ولأم بدهرهوه.

حسابی hotmail ههیه, له بهشی ییْشودا داتمهزرانوه. داگرتن تهنها 3 وردگهی ییّ دهچیّت.

 **I accept q** لەسەر ھەمو لاپەرەكان.

 **MSN Messenger window** سەرو.

#### هەمو بكارهێنەرەكان

**MSN Messenger**

![](_page_44_Picture_5.jpeg)

## **(Online)**

ئیْستا دوگمەی راستی مشکۆلەکەت mouse بەکار دەھیًنیت و چوارچیْوەیەك دەردەكەویَّت وەك ئەو وينه ي خوارو.

رته یهك به دوگمهى راستى مشكۆلهكەت بكه له سەر **ناوى خۆت**, دواى ئەوە **[** 

#### **Personal Settings**

![](_page_44_Picture_10.jpeg)

![](_page_45_Picture_151.jpeg)

**Block q**

بهمه دلَّنيا دەبيت كه خەلَّكى تر ئەوانەي رژيمەكە بەكار دەھيّنن بە تۆ نازانن كەوا لە سەر تۆريت <mark>online.</mark> گەر بتەوپَت خەلْكى تر بتبينێت, ناوەكانيان  **.My Allow list**

**OK** Click **q**

.<br>ئیّستا دەتوانیت مامۆستاكەت و چەند برادە<sub>د</sub>یّکت بخەیتە ناو لیستەكەي خۆتەوە.

![](_page_45_Picture_5.jpeg)

 **Add q** لايەرەكەدا.

**email address** option **q**

**sign-in name**

فیْرکەرەکانی instructions سەرتۆر online بەکاربھی٘نە.

![](_page_45_Picture_10.jpeg)

که کهسیکت خسته ناو نامهبهر MSN Messenger Service ناوهکهی دهردهکهویت ئایه **Not Online Online**  **online q** mouse له سهر ناوی و **invite** ههلبژیره (بانگ کردن)

ئیْستا دەبیَّت لە بەشى قسەكردنا **chat** بیت. يەنجەرەكە كاریگەرى نامەبەر **Instant Messenger** له سهرهوه پیشان دهدات .

 **Start Netmeeting Invite q** پەنجەرەيەى خوارو دەردەكەويْت :

![](_page_46_Picture_3.jpeg)

ئیًستا دهتوانیت له چوارچێوهکهدا بنوسیت و دهست بنیٌ به دوگمهی **Enter** بۆ ناردنی نامهکه. ناردنی نامه له chat (قسهکردندا) یهکسهریه و دهبینریّت له لایانی ههمو کهسیّکهوه لهو كۆبونەوەدا.

#### وەرگرتنى يەيوەندى كۆنفرانس

که پهیوهندیهکی کۆنفرانس بۆ دێت٬ لێت دەپرسێت پهیوەندیهکه وەربگریت و قاییل بیت

■ دوای قاییل بوون به وهرگرتن<sub>ی</sub> پهیوهندیهك له كهسێكهوه كه دهیناسیت٬ دهتوانیت یهكسهر دەست بكەيت بە قسەكردن.

#### دەرچون لە پەيوەندى بە شێوەيەكى راست

**Exit Call q**

![](_page_47_Picture_4.jpeg)

![](_page_48_Picture_0.jpeg)

له كوتايي ئەم چالاكييەدا , زانيارياي كۆدەكەيتەوە دەربارەي جيَّ بەجىِّ كردنى ئەم بنچينانەي خوار ەوە :

- ≪ 3.1.1 پیشاندانی و تێگەیشنتی بیرۆکەی کۆنفرانس لە سەر كۆمپیوتەر
	- خ ۔3.1.3 پەيوەندى كردنى كۆنفرانس  $\geq$
	- 3.1.4 ÿ
	- خ  $3.1.5$  دەرچون لە پەيوەندى بە شێوەيەكى رِاس  $\,$

**desktop conferencing q** جياوازيان لەگەلّ يۆستى ئەلەكترۆنى دا email چيە ؟ ئاسانكاريەكانى كۆنفرانس لە سەر كۆمپيوتەر desktop conferencing چيە ؟ چەند رستەيەك بنوسە.

 **3.1.1**

 **Chat q** بەشانەى خوارو تەواو بكە. بە مامۆستاكەت بلْيٌ بۆ ئەوەى بروانامەيەى خواروەت بۆ ئيمزا بكات له فايلهكهدا.

![](_page_49_Picture_17.jpeg)

لەگەلْ مامۆستاكەتا رێكى بخە كە پەيوەندى كۆنفرانس بۆ بكات بۆ ئەوەى داواى پەيوەندى كردنت بۆ بیًت. به مامۆستاكەت بلْیْ بۆ ئەوەی بروانامەيەی خواروەت بۆ ئیمزا بکات لە فايلەكەدا.

![](_page_49_Picture_18.jpeg)

باسی بکه چۆن دەردچیت له پەیوەندی کۆنفرانس بە شێوەیەکی رِاست.

 $3.1.5$ بەلگەى

# <mark>بەكارھيًنانى كۆنفرانس لە سەر كۆمپيوتەر – رەوشت</mark> <u>,,,,,,,,,,,,,,,,,,,,,,,,,,,,,,,,,,,,</u>

## بهکارهیًنانی فایلی ووشه و ویًنه

که پهیوهندی کۆنفرانس Netmeeting بهکاردههینن, دهتوانن له جاتی قسهکردن Chat دهتوانن تەختەي سپى **Whiteboard** بەكارنھينن.

![](_page_50_Figure_3.jpeg)

**drawings text Whiteboard**

![](_page_50_Picture_100.jpeg)

له جاری داهاتودا که له پهیوهندی کوْنفرانس conference call دار تهختهی سپی whiteboard بكەرەوە و شتێك بكێشە. گەر بتەوێت نوسراويشى text بخەيتەسەر

دوگمهی **A** بهکاربهپّنه که لای چهیه. وهك چوارچیّوهی نوسراو text box خوّی دەنوينيت.

# **imagetext** بۆ پاراستنى فايلى قسەكردن chat يان تەختەى سپى whiteboard كرتەيەك بكە لەسەر **File** له سهرهوی یهنجهرهکهدا و یاراستن وهك **Save As ه**هڵبژیره. فایلهکان بیاریزه بو درایقی . floppy disk ( هارد دیسك مين بۆ درايڤي A فلۆيى ديسك drive C

#### گواستنهوهی فایل بۆ ئەو بەكارهیندرانەی كە لە پەيوەنديدان connected users

که له پهیوهندی کۆنفرانس Netmeeting دەتوانیت فایل بنیًریت بۆ هەمو ئەو کەسانەی کە لە يەيوەنديان لە كۆبونەوەكەدا.

![](_page_51_Picture_4.jpeg)

 **Transfer Files** icon Click **q** Netmeeting

![](_page_51_Picture_6.jpeg)

پەنجەرەيەكى نوئ دەردەكەويت.

 **Send a File File q** دياري بكه.

سەلماندنى ناردنى فايلكە دەردەكەويْت.

 **Chat q** يێڲەيشتوە.

ئەمە <sub>ر</sub>يگايەكى باشە بۆ ناردنى ئو فايلانەى قەبارەكەيان گەورەيە لە سەر ئینتەرن<u>ٹ</u>ت, له بەر ئەوەى سنوور 1 م<u>ن</u>گابايتە, ئەم سنوورە لە پرۆگرامى **Netmeeting**

![](_page_52_Picture_0.jpeg)

له كوتايي ئەم چالاكييەدا , زانيارياي كۆدەكەيتەوە دەربارەي جيِّ بەجىٰ كردنى ئەم بنچينانەي خوارەوە:

- ﴿ باسى ئەندێشەوێنەى image بەشداريكەر لەگەلْ ئەو بەكارھێنەرانەى كە لە پەيوەنديدان
	- image text 3.2.3 ÿ
	- **connected users** 3.2.4 <sup>ÿ</sup>
- MSN **q** Messenger Service دواي ئەوەي چونە سەر تۆر Netmeeting ھەلْبِژِيْرە.
- **file Chat q** 3.2.3 **save** کون بکه و بیخهره ناو فایلهکت٬ دوای ئهم لاپهرهیه . ( گهر بتهویْت دهتوانیت بهیوهندی كۆنفرانسيەكە بكەى لەگەلْ برادەريْكى خۆتا بەلأم دەبيْت چاپى قسەكانتان بكەى.
- يەيوەندىيەكى كۆنفرانس تر بكە لەگەل مامۆستاكەتا\برادەرەكەتا بە بەكارھێنانى نامەبەر **[** Netmeeting دوای نهوهی چونه سهر تۆر Netmeeting هەلْبژيره. برۆ بۆ ناو قسەكردن **Chat**
- **save file q** بکه. . بهلٌگهی 3.2.3 له سهرهوهی لاپهرهکه بنوسه, لاپهرِهکه کون بکه و بیخهره ناو فايلەكت٬ دواى ئەم لاپەرەيە .

ئیْستا دەبیْت 2 لاپەرەی چاپکراوت قسەكانت chat ھەبیّت.

 image **Whiteboard q** بکیّشه. به بهکارهیّنانی نوسراو **text** له تهختهی سیی Whiteboard, چهند

تێبینیەك بنوسه دەربارەي كێشەكەت.

ه**Save the file**.  $\Box$  دلّنیا به که ماموِّستاکهت\برادهرهکهت ههروهها چهند تیبینیهکی تێدا بنوسن و فايلهکه بيارێزه.

 3.2.3 Whiteboard **q** بنوسه, لاپهرهکه کون بکه و بیخهره ناو فایلهکت, دوای ئهم لاپهرهیه .

■ ئێستا يەلەمێڭ بكێشە.

به بهکارهیّنانی نوسراو **text** له تهختهی سیی Whiteboard, چهند تیّبینیهك بنوسه  $\Box$ دەربارەى كێشەكەت. دڵنيا بە كە مامۆستاكەت\برادەرەكەت ھەروەھا چەند تێبينيەكى تێدا بنوسن.

 3.2.3 Whiteboard **q** سەرەوەى لاپەرەكە بنوسە٬ لاپەرەكە كون بكە و بيخەرە ناو فايلەكت٬ دواى ئەم لاپەرەيە.

ئیّستا دەبیّت 2 لاپەرەى تەختەى سپیت Whiteboard چاپكراوت ھەبیّت. word \ **q** document

meeting **q**

**3.2.4**

![](_page_54_Picture_0.jpeg)

ئەم كۆرسە كوردنيت ئامادەى كردوە **<http://www.ekurd.net>**